# Fiscal Year Crossover Travel Claims through Tpax

How to process a travel claim that crosses over the beginning of the next Fiscal Year…

### Fiscal Year Crossover….

- **NAT IS A Fiscal Year Crossover Claim?** 
	- When travel begins in September of any calendar year and ends on or after October 1 of the same calendar year.
	- This distributes expenses/entitlements of one travel claim between both fiscal years.

- Step 1: Input travel claim as normal until the Financial tab.
- Click on "Modify Accounting."
	- $\blacksquare$  In this example we will use the travel dates of Sept 15, 2006 through Oct 30, 2006

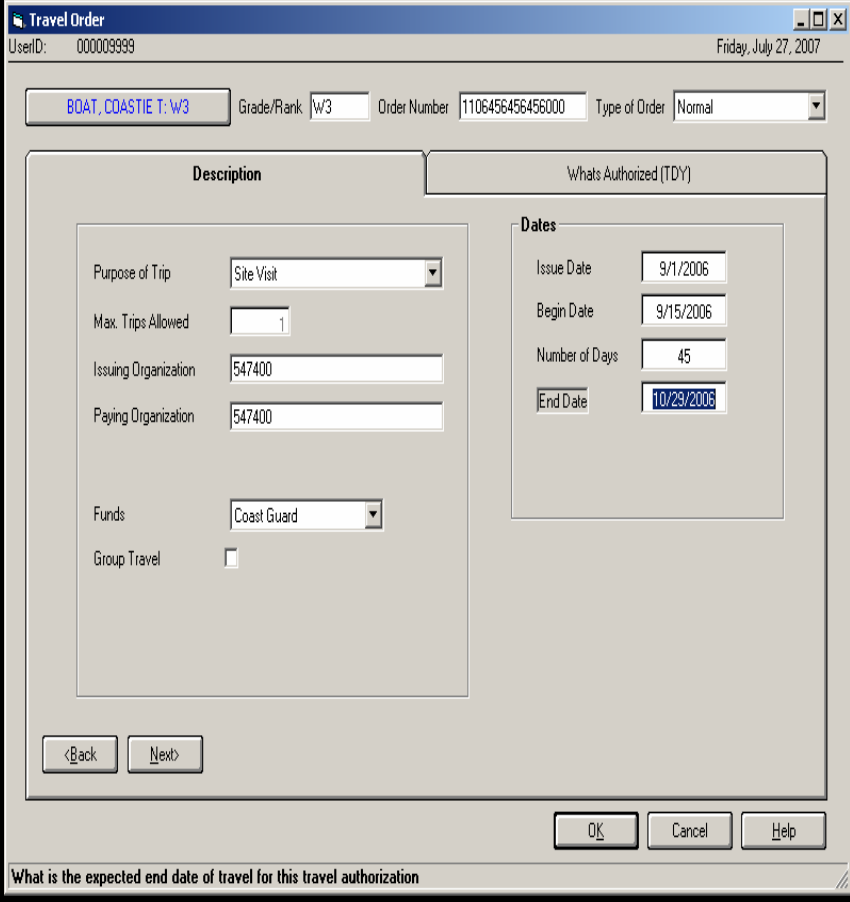

- An example of an itinerary where traveling from Topeka to Saint Louis crossing fiscal years.
- With this itinerary, the system will precompute the lodging and tax expenses by each calendar day.

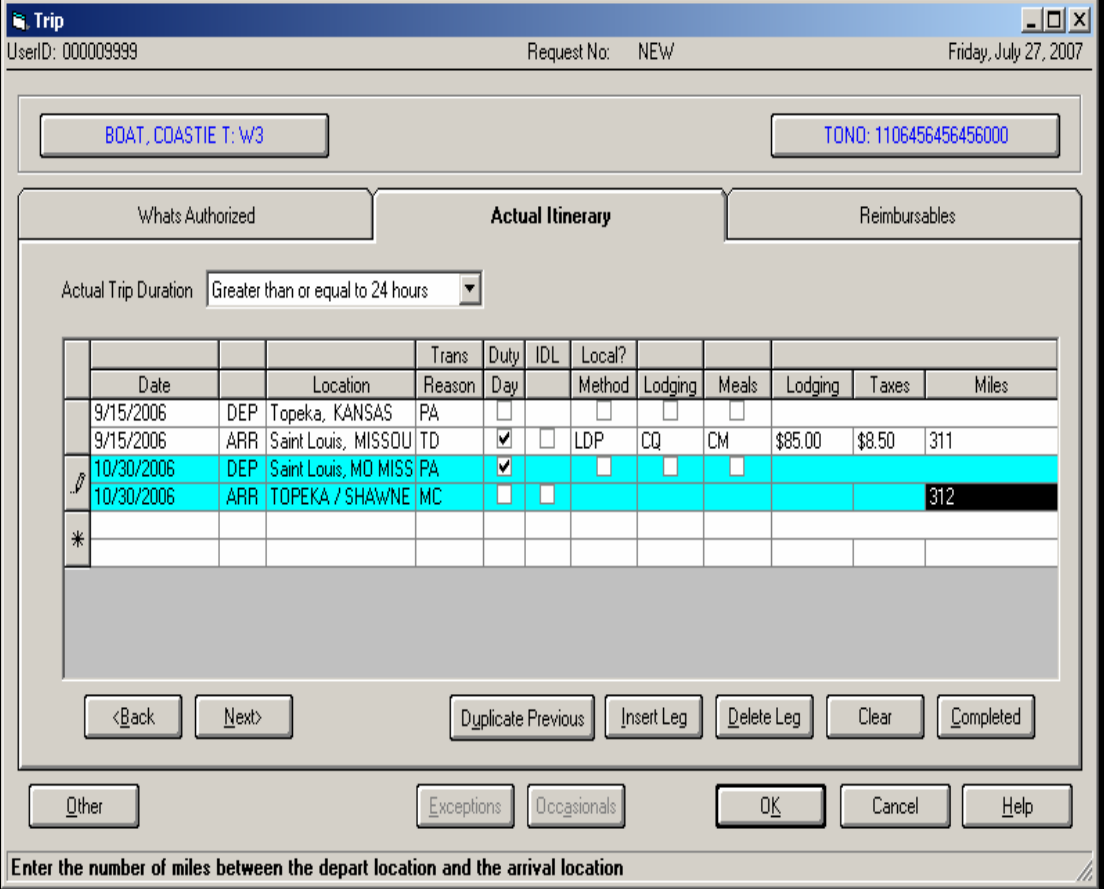

- In the reimbursable section, the expenses are charged to the FY based on date entered
	- **Enter the purchased** date
- THIS IS IMPORTANT!

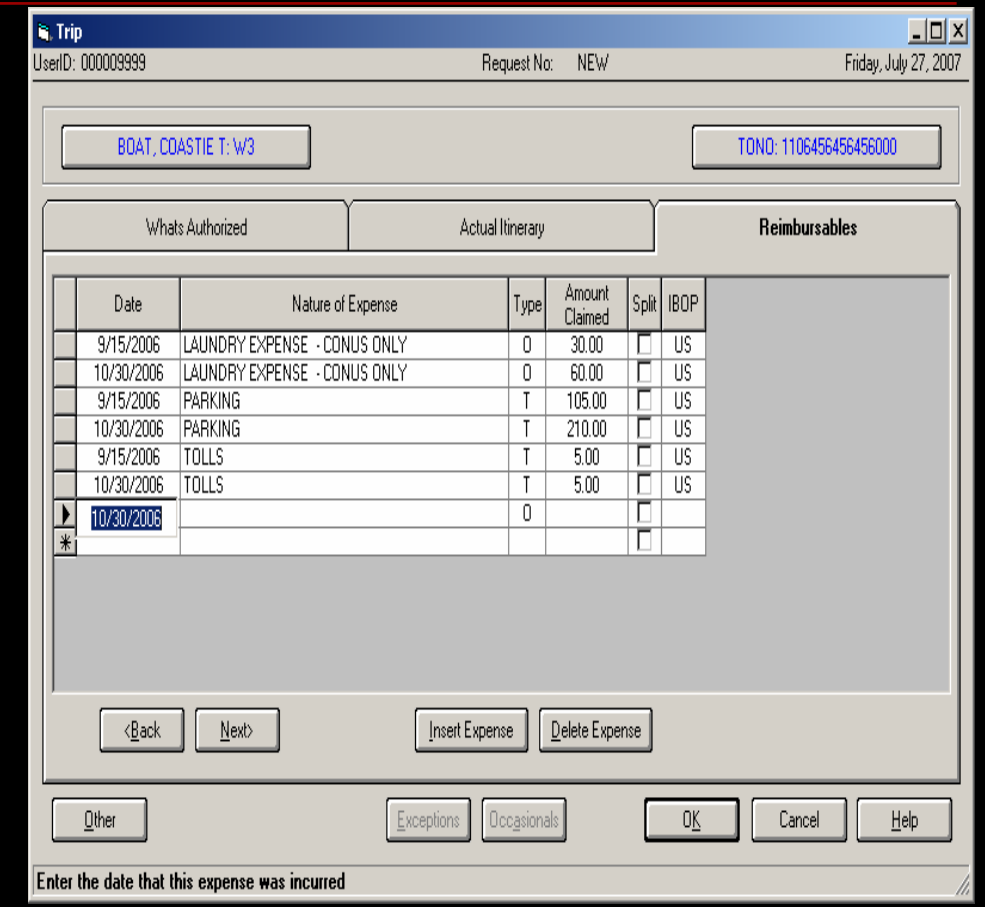

**On the Calculations** tab you are split FY year.

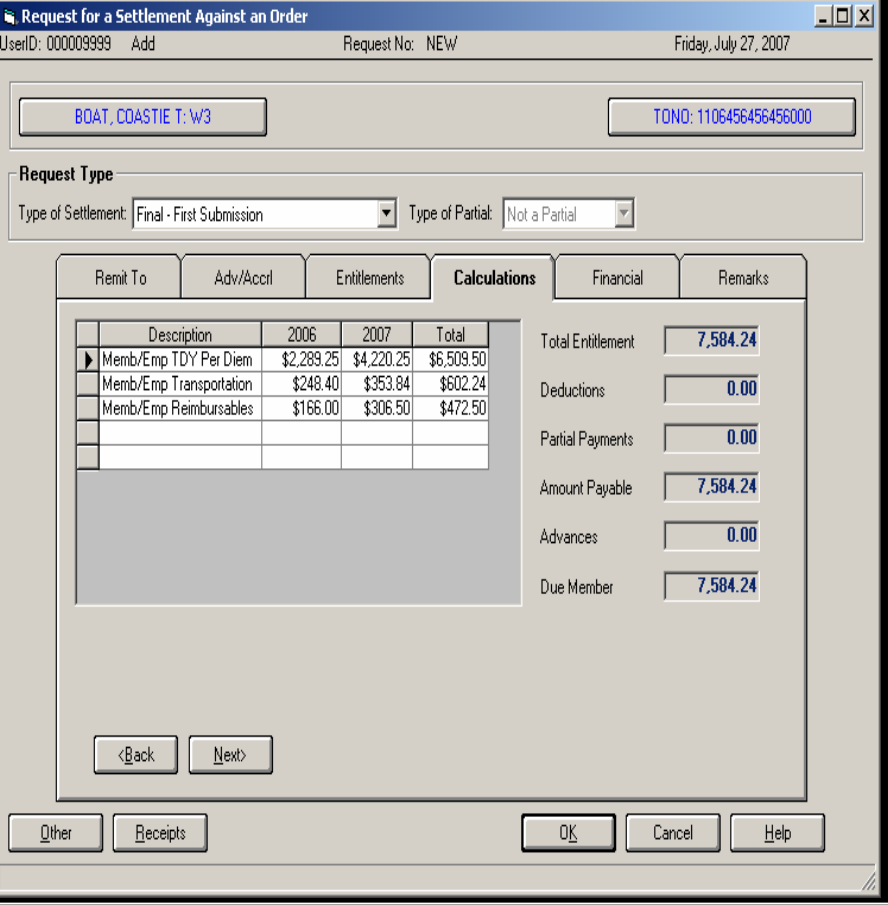

- Click on the Financial Tab and the "Modify Accounting" button
- Input the "first" FY accounting line by entering the FY in the appr code field
	- Example: "601" for Fiscal Year 2006
- Complete Accounting line
- Tab to amount field
	- **Screen will auto change**

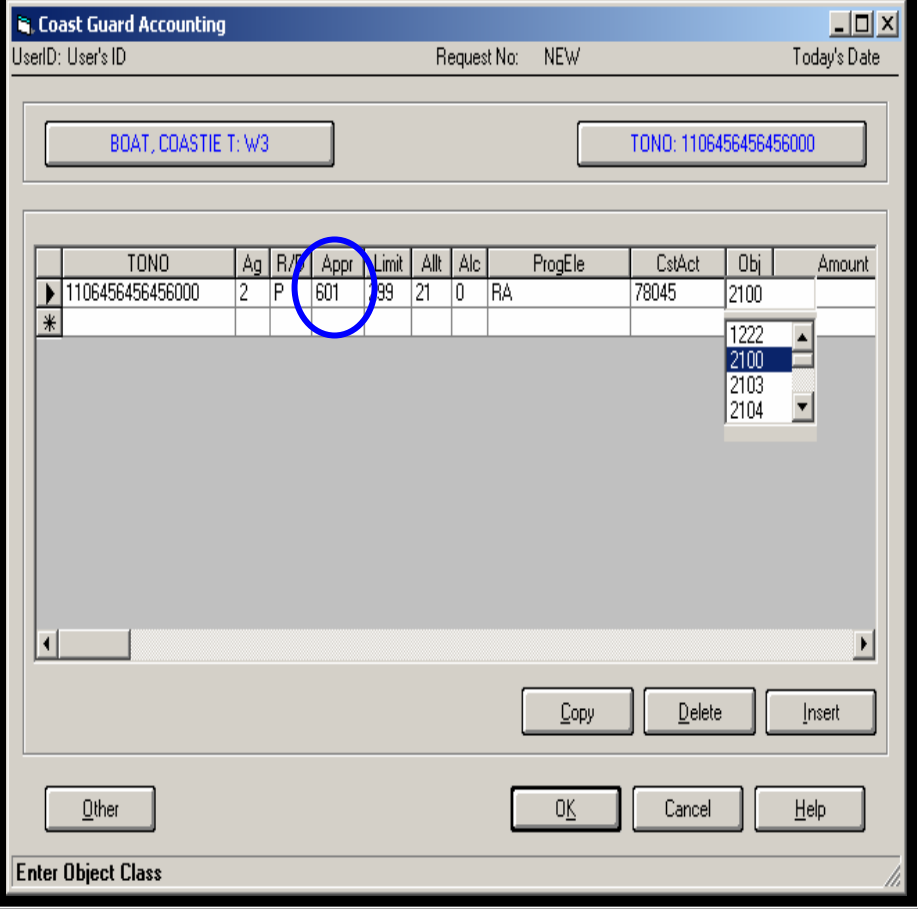

■ Tab/Return past the Amount field to the next line of accounting.

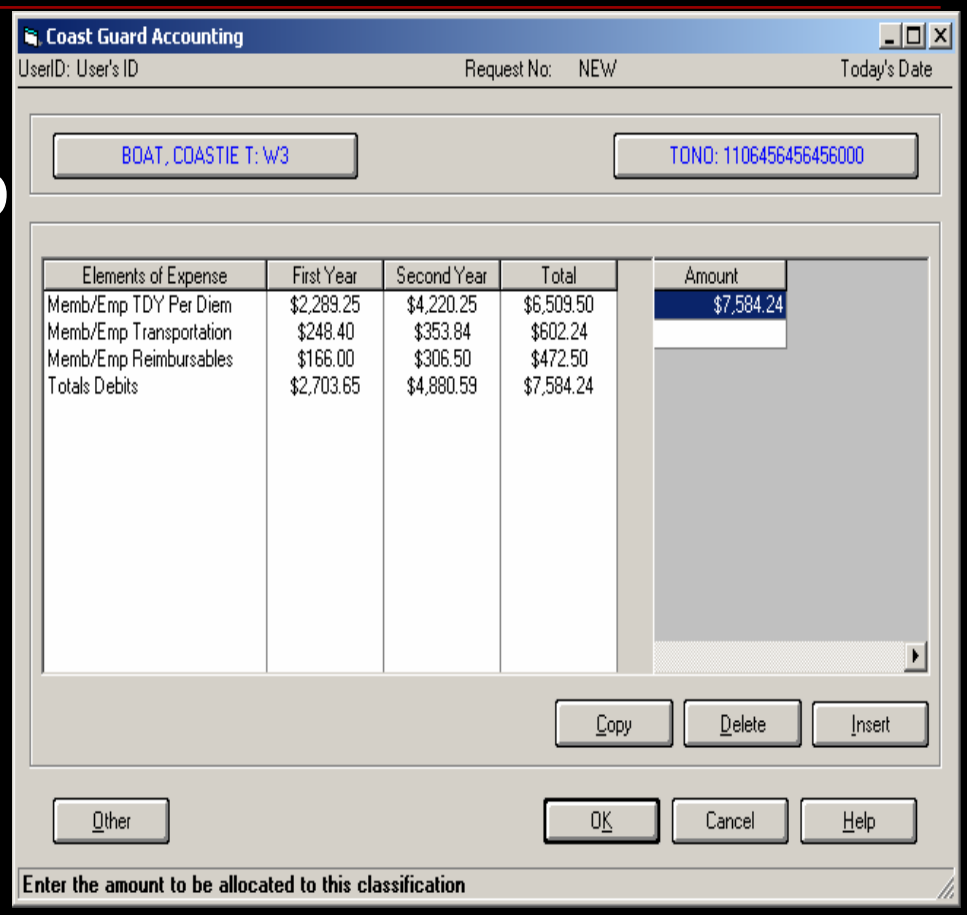

- Note that you need to **change the last digit of the TONO to a 1** and then change the "appr" code to next FY
	- T. Example: "701" for Fiscal Year 2007
- The rest of the TONO and accounting line are identical.

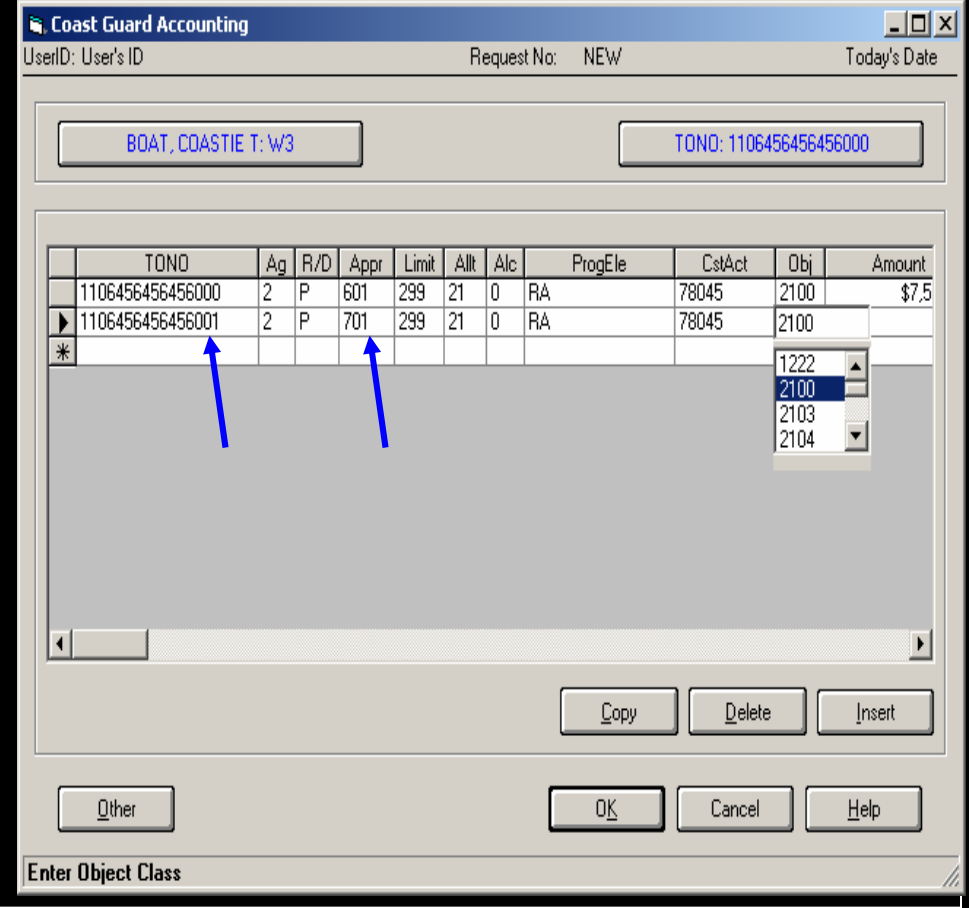

 $\blacksquare$  Tab to the "amount" column, the screen will aute change. Input the "Total Debits" amount from the "Second Year" column, then click <Enter>.

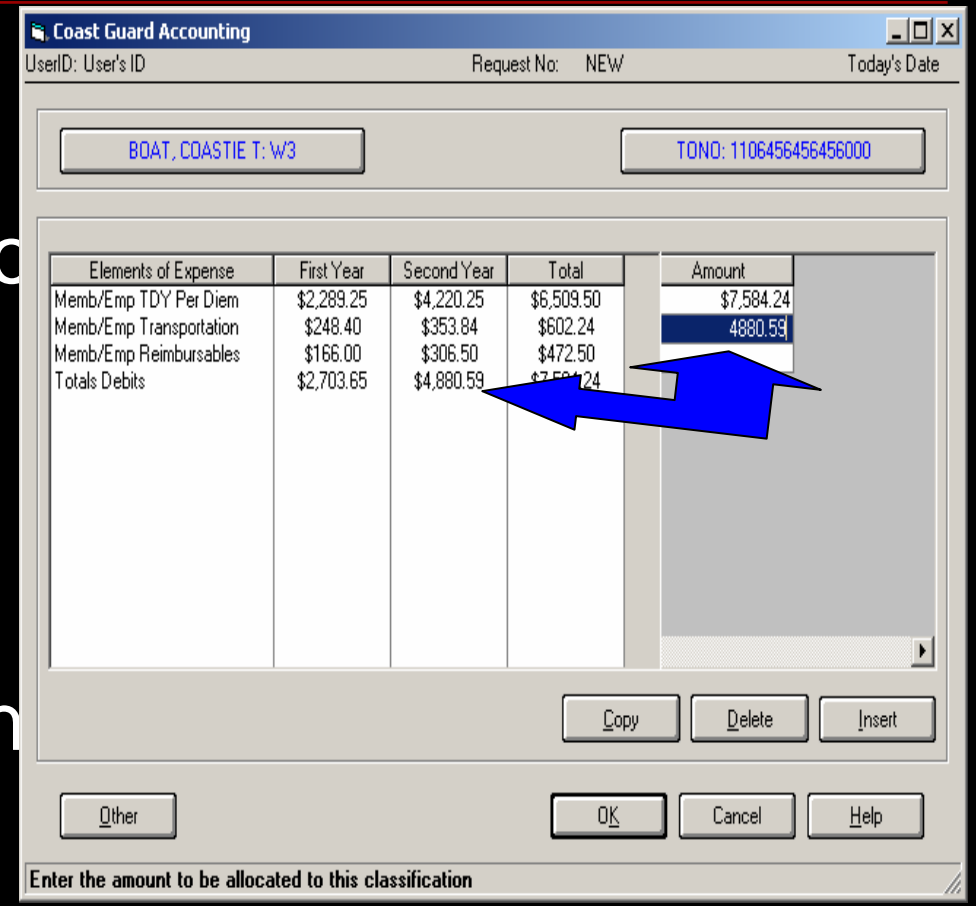

■ When you hit the <Enter> button, the system will automatically adjust the first year expenses. Click <OK>

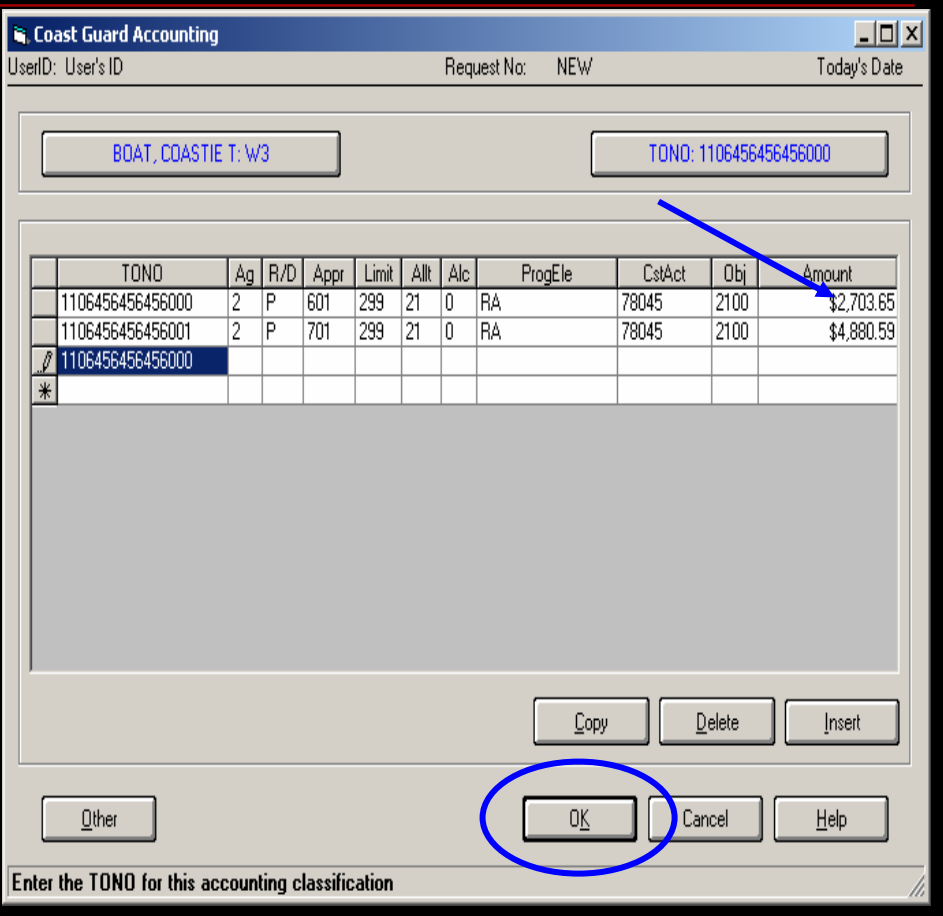

■ Your financial tab will now show the fiscal year crossover accounting. Failure to follow this process could result in a delay of payment.

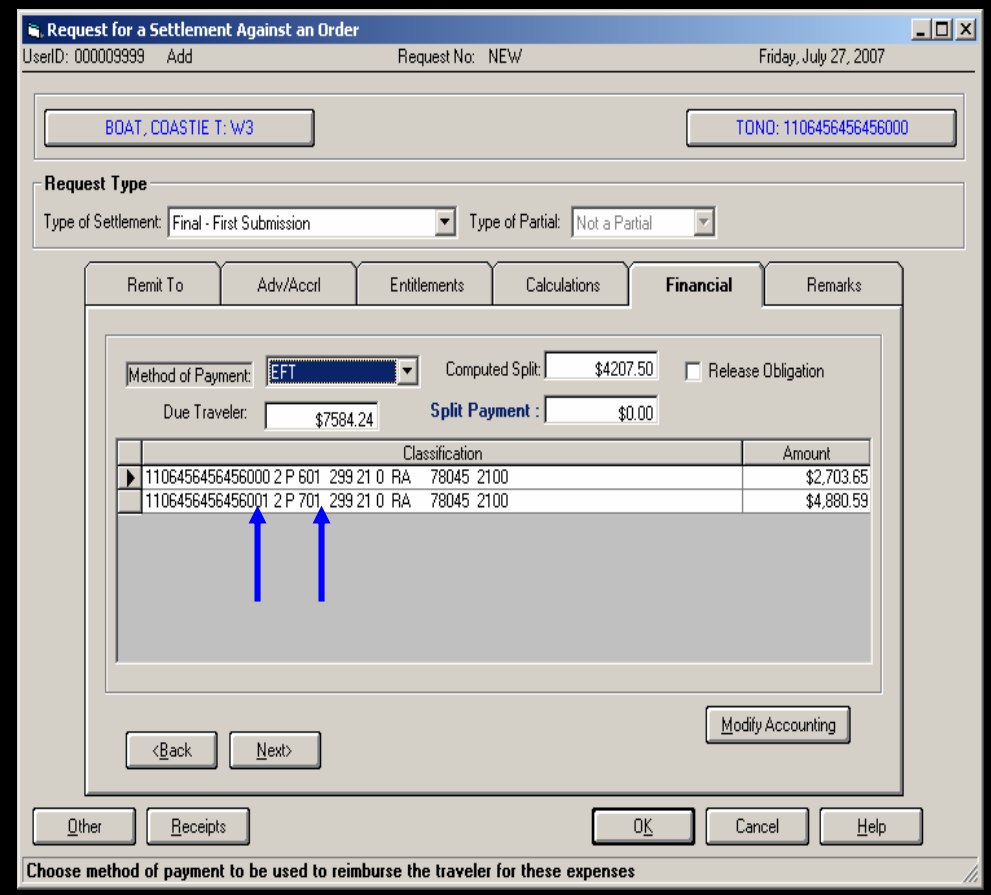